# PRINTERS

## INTRODUCTION

Printing in DinePlan is very important to Understand. It has three questions to ask and it gives three concepts to connect. The questions

- 1. WHERE TO PRINT?
- 2. WHAT TO PRINT?
- 3. HOW TO PRINT?

**PRINTER** are the places to print the Content and It gives the Answer for the first question. **PRINT TEMPLATES** determinates what to print nothing but the content. **PRINT JOBS** are the one which explains how to print. It simply connects both the PRINT TEMPLATES and PRINTER. For Instance, you want to Print only the DRINKS in DRINKS PRINTER.

DinePlan has many printer types for different needs. This document gives the complete clarity on Printers and its configuration. On the default installation of DinePlan, it will come up with the Default Printers List as shown below

SETTINGS PRINTER PRODUCTS TICKETS ACCOUNTS AUTOMATION ENTITIES USERS

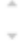

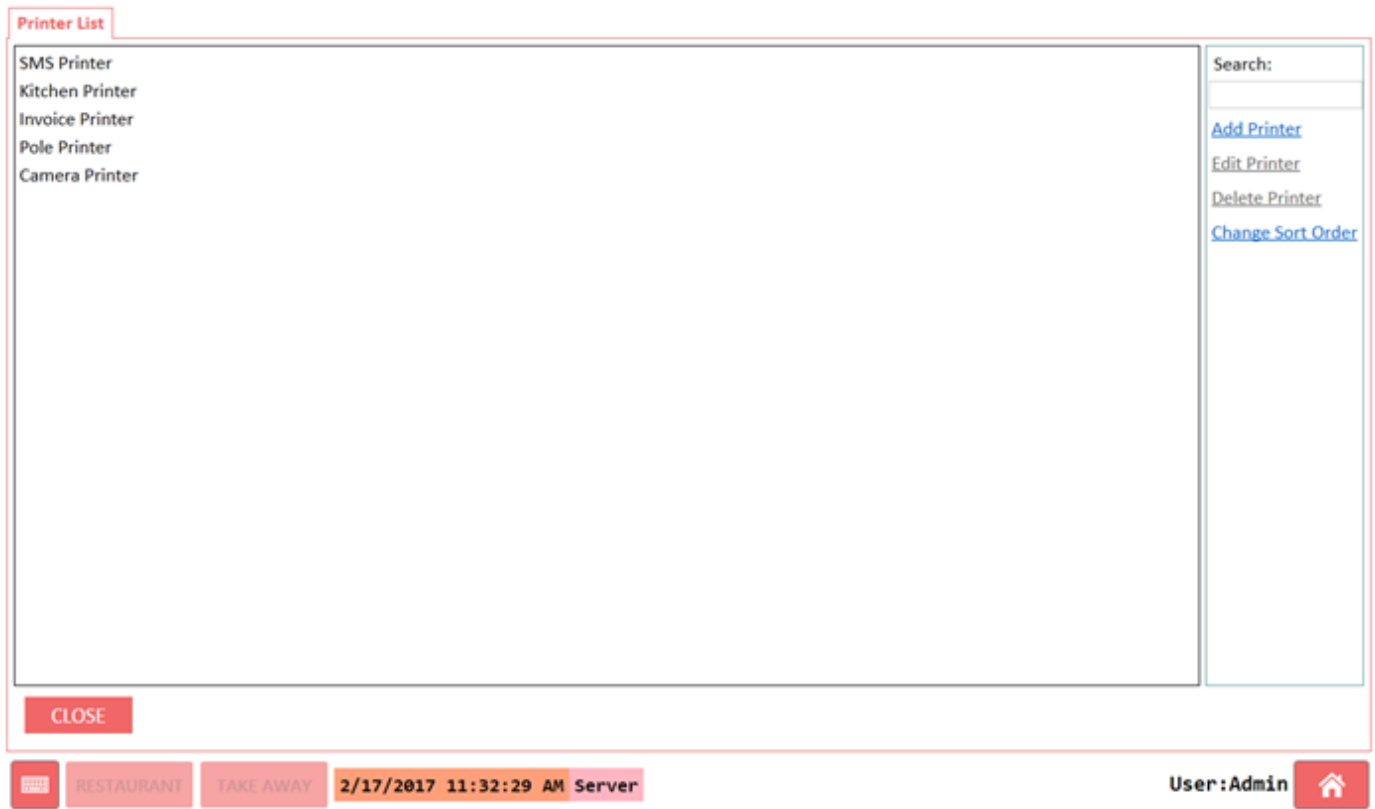

#### Here are the Printer Types we have in DinePlan

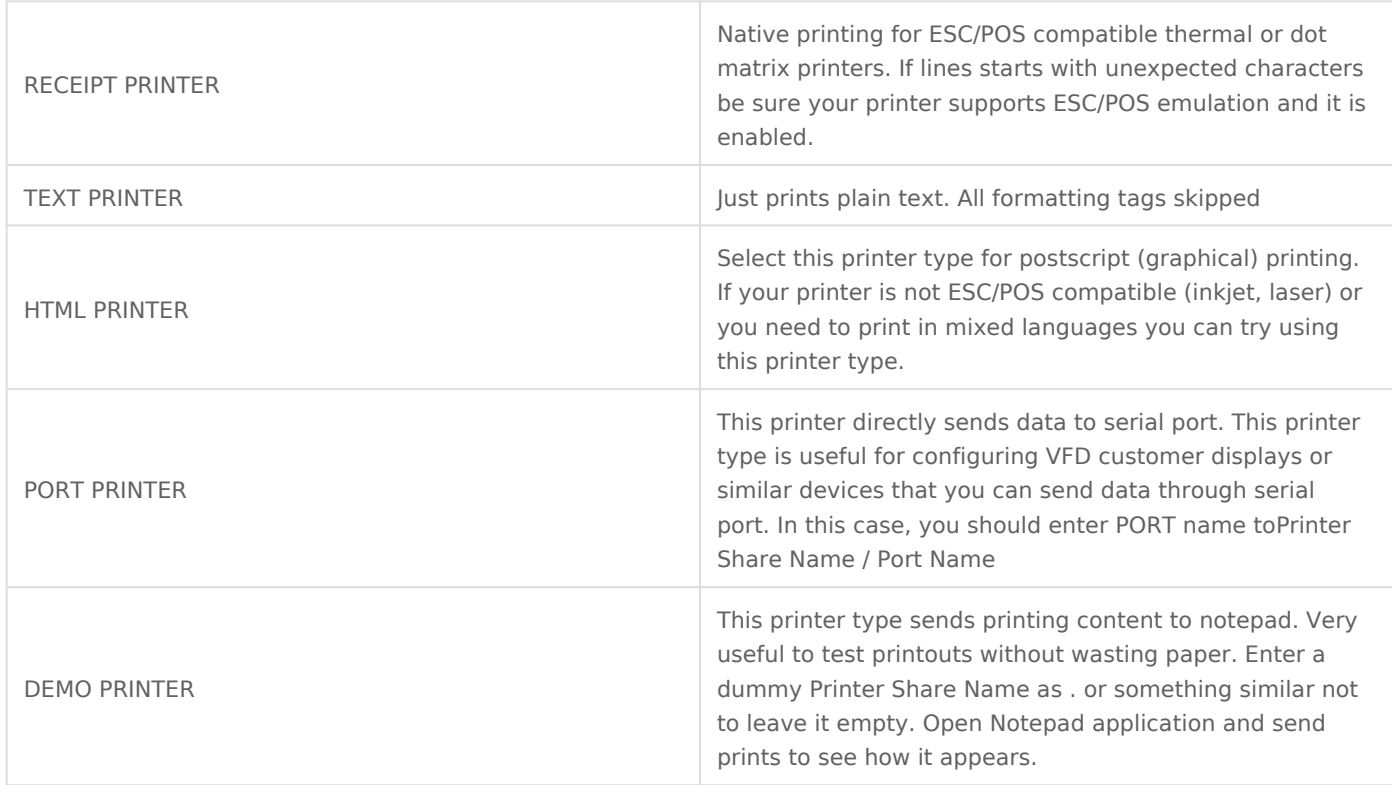

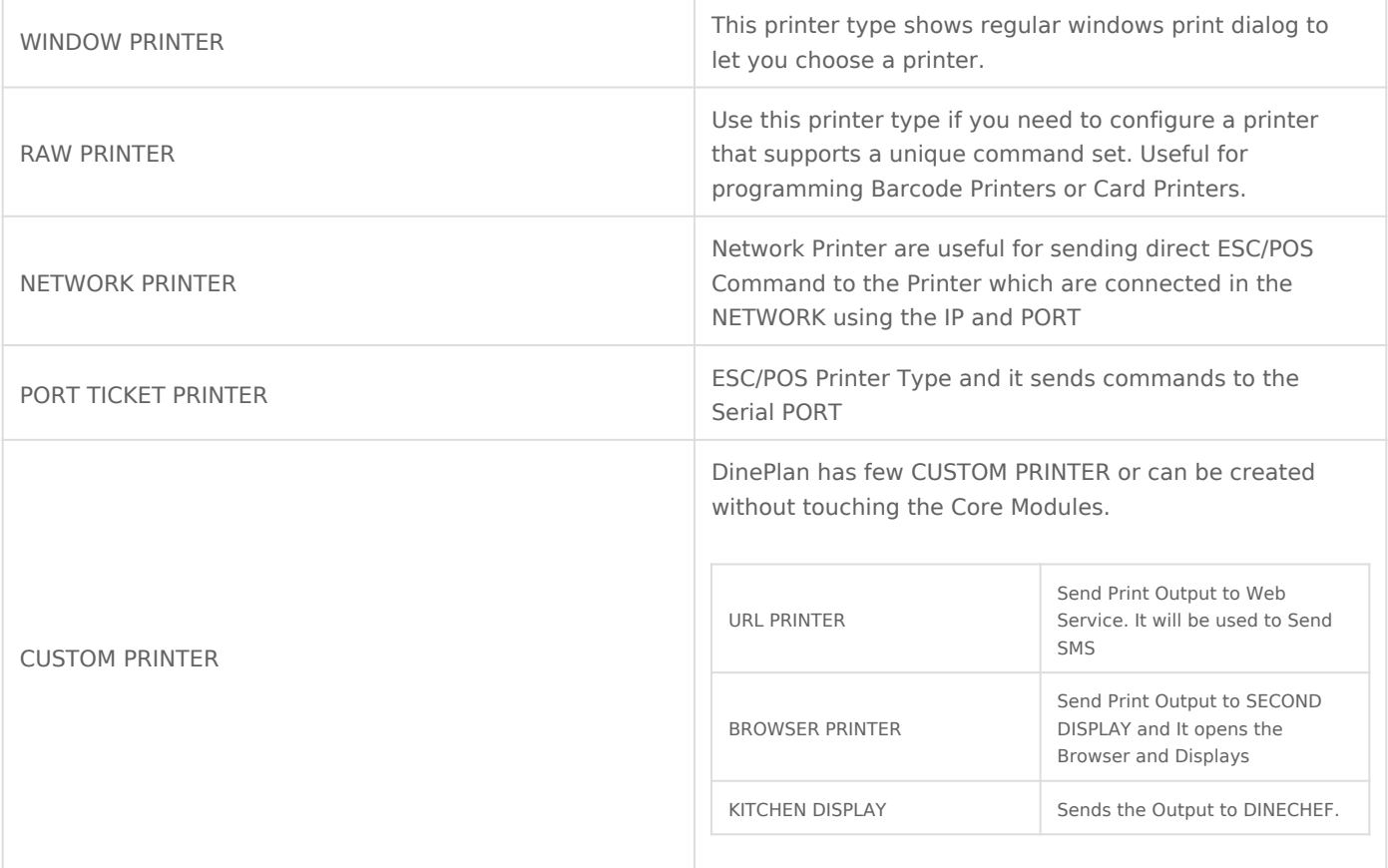

### **PRINTER**

In this section, we will see how we can add the Receipt Printer.

**STEP 1:** Go to BACK OFFICE --> PRINTER --> PRINTERS

**STEP 2:** Click Add Printer from the left side and following Screen Appears

Printer List Editing Printer (Receipt Printer)

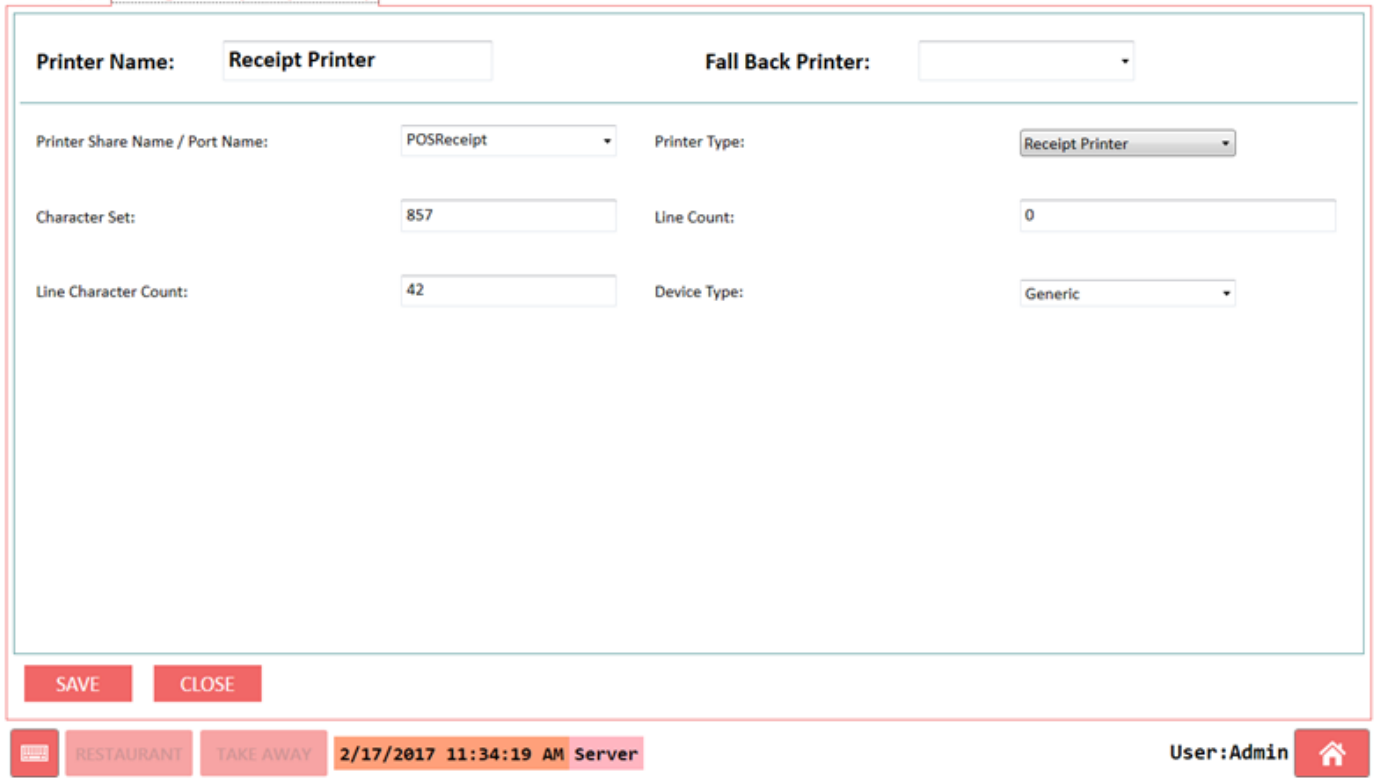

╗

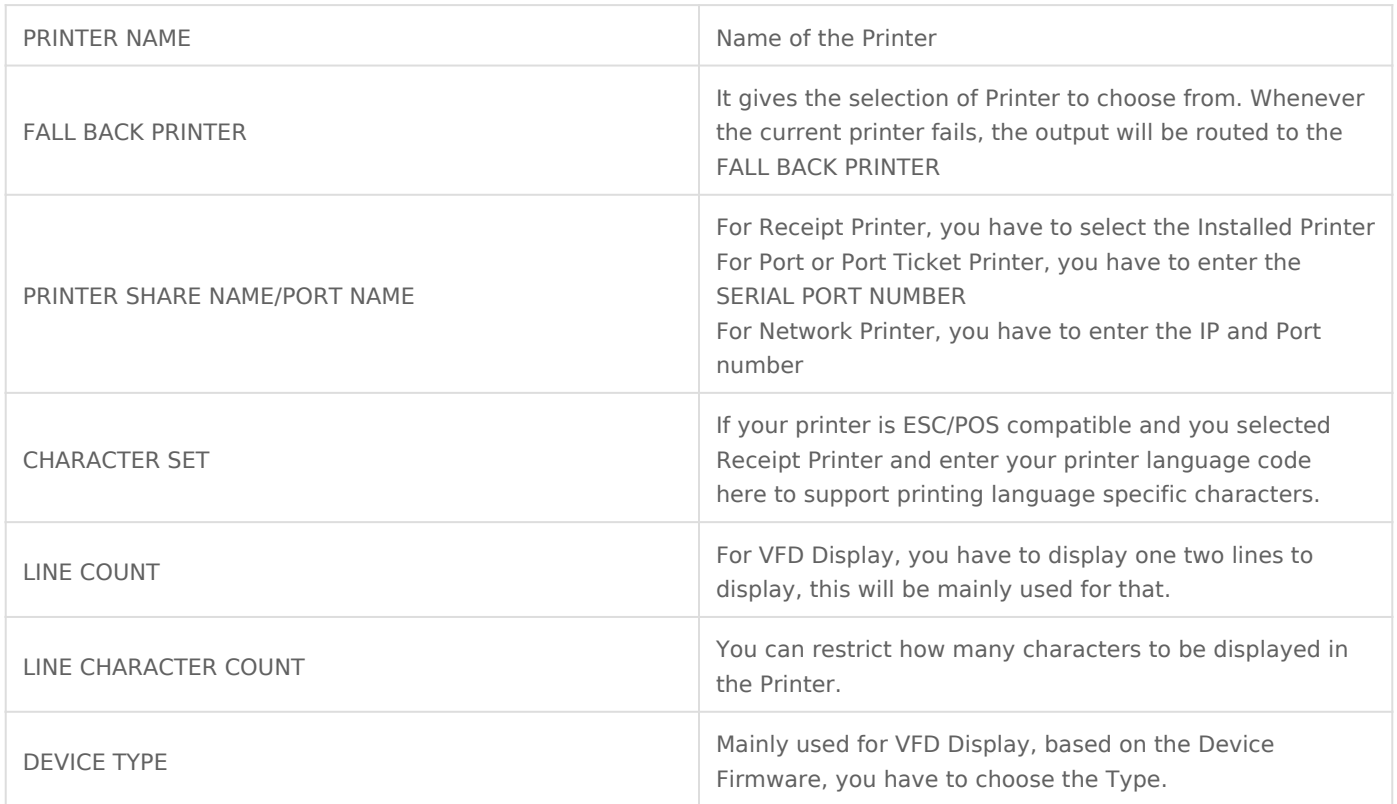

**STEP 3:** Once you enter the relevant values, just click SAVE to finish.

### PRINT TEMPLATES

Print Templates are helpful to configure how you want to get the output dor is explained very well IS olm NK

#### PRINT JOBS

Print Jobs connects Printer and Print Templates. By default, it comes with and we can create as per wish.

Some of the Customer Request would be, the want to Print the Same TWO DIFFERENT LOCAThOtNese kind of scenarios, we need to have two PRINT JOBS and RESPECTIVE ACTIONS as well.

Here is the PRINT JOB for PRINT BILL

Revision #2 Create2d years alogyd**HM** Update2d years abgyd**HM**